# **Precision 5720 All-in-One**

## Quick Start Guide

快速入门指南 快速入門指南 빠른 시작 안내서

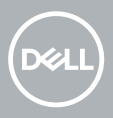

### **1 Connect the keyboard and mouse**

连接键盘和鼠标 | 連接鍵盤與滑鼠 キーボードとマウスを接続します | 키보드와 마우스 연결

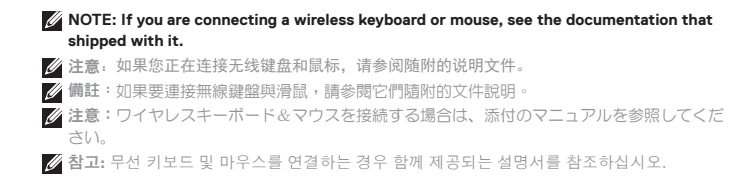

### **2 Install your wireless keyboard/mouse USB dongle — optional**

安装无线键盘/鼠标 USB 转换器 – 可选 安裝無線鍵盤/滑鼠 USB 硬體鎖 — 選擇性步驟 ワイヤレスキーボード / マウスの USB ドングル (オプション) を取り 付けます 무선 키보드/마우스 USB 동글 설치(선택 사항)

### **1 Tilt the display**

倾斜显示屏 | 傾斜顯示器 ディスプレイを傾けます | 디스플레이를 기울입니다.

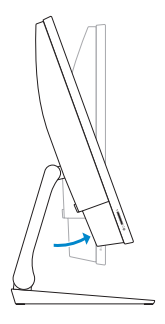

### **2 Press and pull the USB dongle-bay cover**

按下并拉出 USB 转换器托架护盖 按壓並拉出 USB 硬體鎖凹槽蓋 USB ドングルのベイカバーを押して引き出します USB 동글 베이 덮개를 눌러 당깁니다.

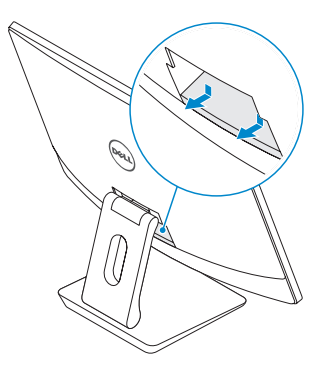

### **3 Insert the USB dongle**

插入 USB 转换器 | 插入 USB 硬體鎖 USB ドングルを挿入します | USB 동글을 삽입합니다.

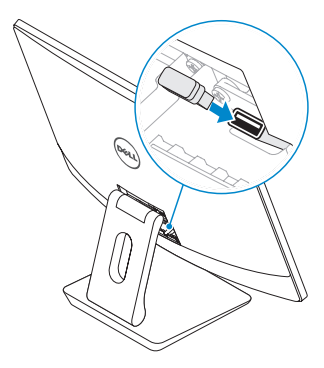

### **4 Replace the USB dongle cover and snap it into place**

装回 USB 转换器的护盖,并将其卡入到位 裝回 USB 硬體鎖護蓋,將它卡至定位 USB ドングルカバーを取り付け、所定の位置にはめ込みます USB 동글 덮개를 장착하고 제자리에 끼웁니다.

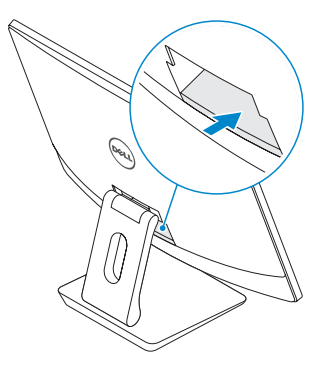

### **3 Connect the power cable and press the power button**

连接电源电缆,然后按下电源按钮 接上電線,然後按下電源按鈕 電源ケーブルを接続して、電源ボタンを押します 전원 케이블을 연결하고 전원 버튼을 누릅니다.

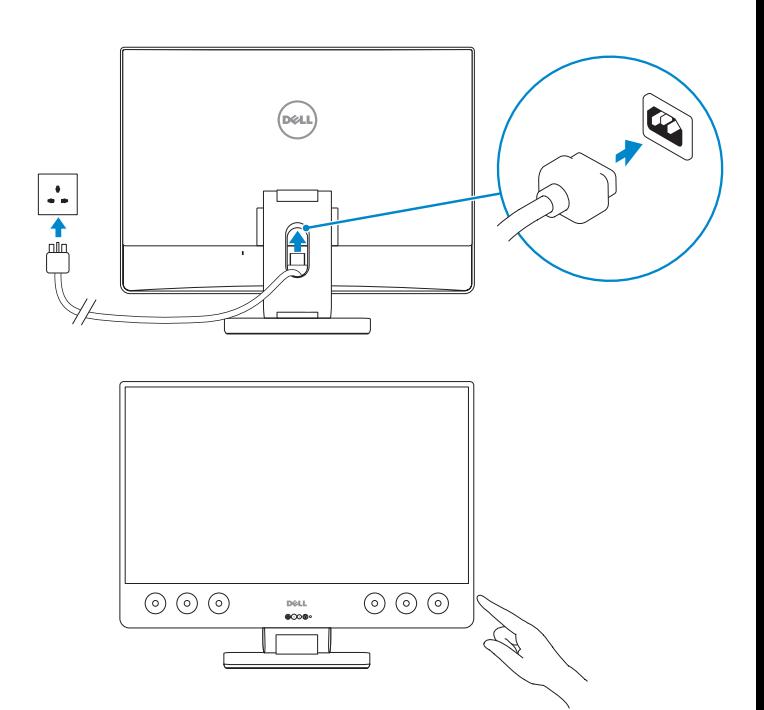

#### **Product support and manuals**

产品支持和手册 | 產品支援與手冊 製品サポートおよびマニュアル | 제품 지원 및 설명서

**Contact Dell** 联系 Dell | 連絡 Dell デルへのお問い合わせ | Dell에 문의하기

**Regulatory and safety** 法规与安全 | 法規與安全規範 適合規制および安全について | 규정 및 안전

**Regulatory model** 法规型号 | 法規型號 法令順守モデル | 규정 모델

**Regulatory type** 法规类型 | 法規類型 法令順守タイプ | 규정 유형

**Computer model** 计算机型号 | 電腦型號 コンピュータモデル | 컴퓨터 모델 **Dell.com/support Dell.com/support/manuals Dell.com/support/windows**

**Dell.com/support/linux**

**Dell.com/contactdell**

**Dell.com/regulatory\_compliance**

**W13C**

**W13C001**

**Precision 5720 All-in-One Precision 5720 All-in-One** 系列

- 商品名稱: 桌面;桌上型 型號: Precision 5720 AIO (W13C) 額定電壓: 100 - 240 伏特 額定頻率: 50 - 60 赫茲 額定輸入電流: 5A 安培 製造年份: 參考外箱標示或條碼標籤 製造號碼: 參考條外箱條碼標籤 生產國別: 參考外箱標示 注意事項: 參考使用手冊
- 產品功能: 參考使用手冊 緊急處理方法: 參考使用手冊 進口商/委製商: 荷蘭商戴爾企業股份有限 公司台灣分公司 進口商/委製商地址:台北市敦化南路二段 218號20樓 進口商/委製商電話: 00801-861-011

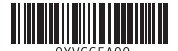

© 2017 Dell Inc. or its subsidiaries.

© 2017 Microsoft Corporation.

© 2017 Canonical Ltd.

Printed in China. 2017-01

### **4 Finish operating system setup**

完成操作系统设置 | 完成作業系統設定 | オペレーティングシステムの セットアップを終了します | 운영 체제 설치를 마칩니다.

### **Windows 7**

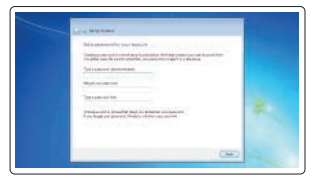

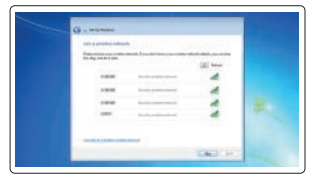

#### **Set a password for Windows**

为 Windows 设置密码 設定 Windows 密碼 Windows 用のパスワードを設定します Windows에 대한 비밀번호를 설정합니다.

### **Connect to your network** 连接到您的网络 連線至網路 ネットワークに接続します 네트워크에 연결

**NOTE: If you are connecting to a secured wireless network, enter the password for the wireless network access when prompted.** 

注意:如果您正在连接到加密的无线网络,请在出现系统提示时输入访问无线网络所需的密 码。

24 備註: 如果您要連接到受保護的無線網路,請依提示輸入密碼以存取無線網路。

注意:セキュアなワイヤレスネットワークに接続する場合、プロンプトが表示されたらワ イヤレスネットワークアクセスのパスワードを入力してください。

참고: 보안 무선 네트워크에 연결하는 경우, 무선 네트워크 액세스를 위한 비밀번호를 입력하라는 메시지가 표시됩니다.

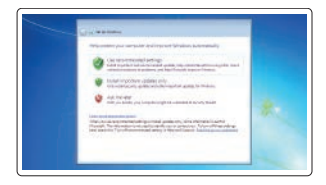

#### **Protect your computer**

保护您的计算机 保護您的電腦 お使いのコンピュータを保護します 컴퓨터 보호

### **Ubuntu**

#### **Follow the instructions on the screen to finish setup.**

按照屏幕上的说明完成设置。 按照螢幕上的指示完成設定。 画面の手順に従ってセットアップを終了します。 화면에 나타나는 지시에 따라 설치를 완료합니다.

#### 本產品符合臺灣 RoHS 標準 CNS15663

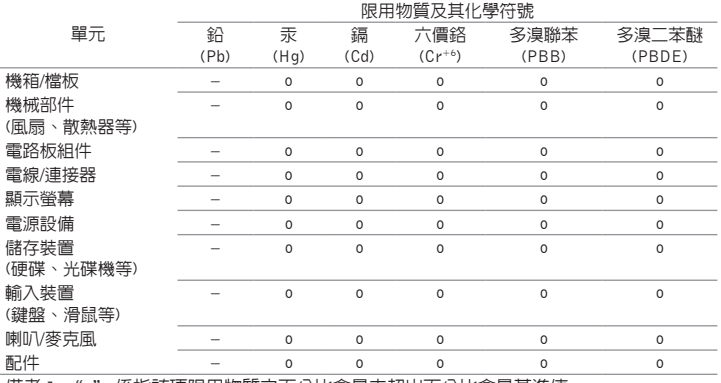

備考 1. "o" 係指該項限用物質之百分比含量未超出百分比含量基準值。

備考 2. "–" 係指該項限用物質為排除項目。

### **Features**

功能 | 功能 | 機能 | 특징

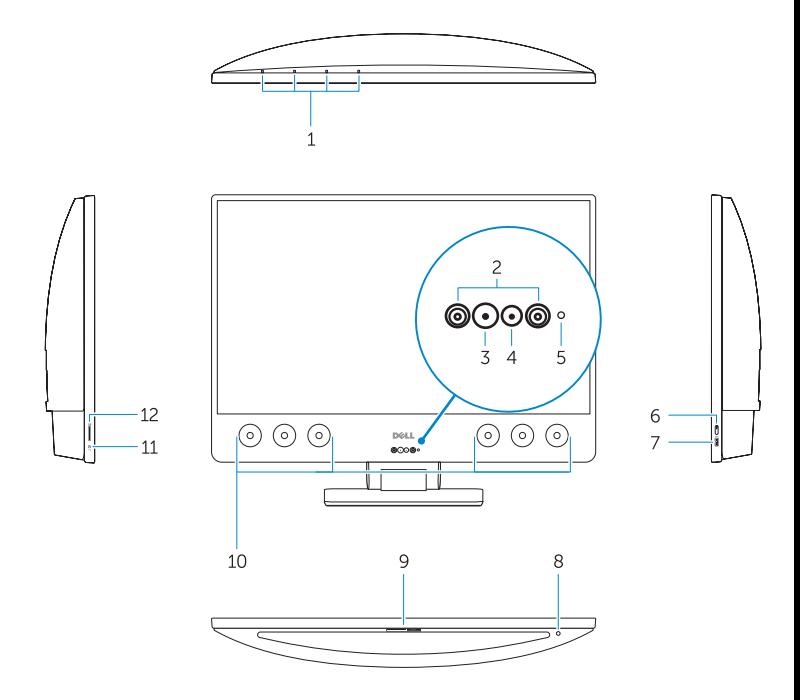

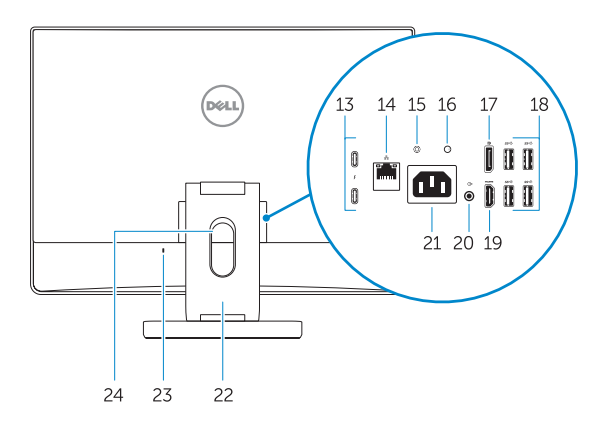

- **1.** Array microphones
- **2.** Infrared emitters
- **3.** Infrared camera
- **4.** Camera
- **5.** Camera status light
- **6.** Power button
- **7.** USB 3.0 port with PowerShare
- **8.** Display Built-in Self Test button
- **9.** Service Tag label
- **10.** Speakers
- **11.** Headset port
- **12.** SD card slot
- **13.** Thunderbolt 3 (USB Type-C) ports
- **14.** Network port
- **15.** Power supply diagnostic button
- **16.** Power supply diagnostic light
- **17.** DisplayPort
- **18.** USB 3.0 ports
- **19.** HDMI port
- **20.** Line-out port
- **21.** Power connector port
- **22.** Stand
- **23.** Kensington cable slot
- **24.** Cable route slot
- **1.** 阵列麦克风
- **2.** 红外线发射器
- **3.** 红外线摄像头
- **4.** 摄像头
- **5.** 摄像头状态指示灯
- **6.** 电源按钮
- **7.** 具备 PowerShare 功能的 USB 3.0 端口
- **8.** 显示屏内置自检按钮
- **9.** 服务标签
- **10.** 扬声器
- **11.** 耳机端口
- **12.** SD 卡插槽
- 13. Thunderbolt 3 (USB C 型) 端口
- **14.** 网络端口
- **15.** 电源诊断按钮
- **1.** 陣列麥克風
- **2.** 紅外線發射器
- **3.** 紅外線攝影機
- **4.** 攝影機
- **5.** 攝影機狀態指示燈
- **6.** 電源按鈕
- **7.** 具 PowerShare 的 USB 3.0 連接埠
- **8.** 顯示器�建自我測試按鈕
- **9.** 產品服務編號標籤
- **10.** 喇叭
- **11.** 耳麥連接埠
- **12.** SD 卡插槽
- **13.** Thunderbolt 3 (USB Type-C) 連接埠
- **14.** 網路連接埠
- **15.** 電源診斷按鈕
- **16.** 电源设备诊断指示灯
- **17.** DisplayPort
- **18.** USB 3.0 端口
- **19.** HDMI 端口
- **20.** 信号输出端口
- **21.** 电源连接器端口
- **22.** 支架
- **23.** Kensington 线缆插槽
- **24.** 线缆布线槽

- **16.** 電源診斷指示燈
- **17.** DisplayPort
- **18.** USB 3.0 連接埠
- **19.** HDMI 連接埠
- **20.** 訊號線輸出連接埠
- **21.** 電源接頭連接埠
- **22.** 底座
- **23.** Kensington 防盜鎖孔
- **24.** 接線佈線插槽
- **1.** アレイマイク
- **2.** 赤外線エミッタ
- **3.** 赤外線カメラ
- **4.** カメラ
- **5.** カメラステータスライト
- **6.** 電源ボタン
- **7.** PowerShare 機能付き USB 3.0 コ ネクタ
- **8.** ディスプレイのビルトインセルフテ ストボタン
- **9.** サービスタグラベル
- **10.** スピーカー
- **11.** ヘッドセットポート
- **12.** SD カードスロット
- 13. Thunderbolt 3 (USB Type-C) ポート
- **14.** ネットワークポート
- **15.** 電源ユニット診断ボタン
- **1.** 어레이 마이크
- **2.** 적외선 송신기
- **3.** 적외선 카메라
- **4.** 카메라
- **5.** 카메라 상태 표시등
- **6.** 전원 버튼
- **7.** PowerShare가 포함된 USB 3.0 포트
- **8.** 디스플레이에 포함된 자체 테스트 버튼
- **9.** 서비스 태그 레이블
- **10.** 스피커
- **11.** 헤드셋 포트
- **12.** SD 카드 슬롯
- **13.** Thunderbolt 3(USB 유형 C) 포트
- **14.** 네트워크 포트
- **15.** 전원 공급 장치 진단 버튼
- **16.** 電源ユニット診断ライト
- **17.** ディスプレイポート
- **18.** USB 3.0 ポート
- **19.** HDMI ポート
- **20.** ライン出力ポート
- **21.** 電源コネクタポート
- **22.** スタンド
- **23.** ケンジントンケーブルスロット
- **24.** ケーブル配線スロット

- **16.** 전원 공급 장치 진단 표시등
- **17.** DisplayPort
- **18.** USB 3.0 포트
- **19.** HDMI 포트
- **20.** 라인 출력 포트
- **21.** 전원 커넥터 포트
- **22.** 스탠드
- **23.** 켄싱톤(Kensington) 케이블 슬롯
- **24.** 케이블 라우팅 슬롯